**PREsentation Assistée par Ordinateur** 

 $\begin{matrix} 0 \\ 0 \end{matrix}$ 

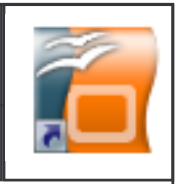

**INTRODUCTION**

Avant d'effectuer une présentation multimédia, vous allez, au travers d'un exercice simple apprendre à utiliser les fonctions de base du logiciel de présentation Open Office

Documents ressources

Pour cela, vous allez suivre la démarche qui vous sera indiquée dans la partie exercice, et vous utiliserez les informations présentées dans la fiche **« Effets sur les pages »**

### 1) **Lancer le logiciel**

Le logiciel se trouve dans le dossier élève et se nomme « présentation Open Office »

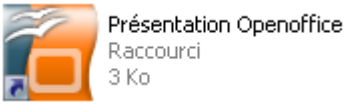

# 2) **Créer une présentation**

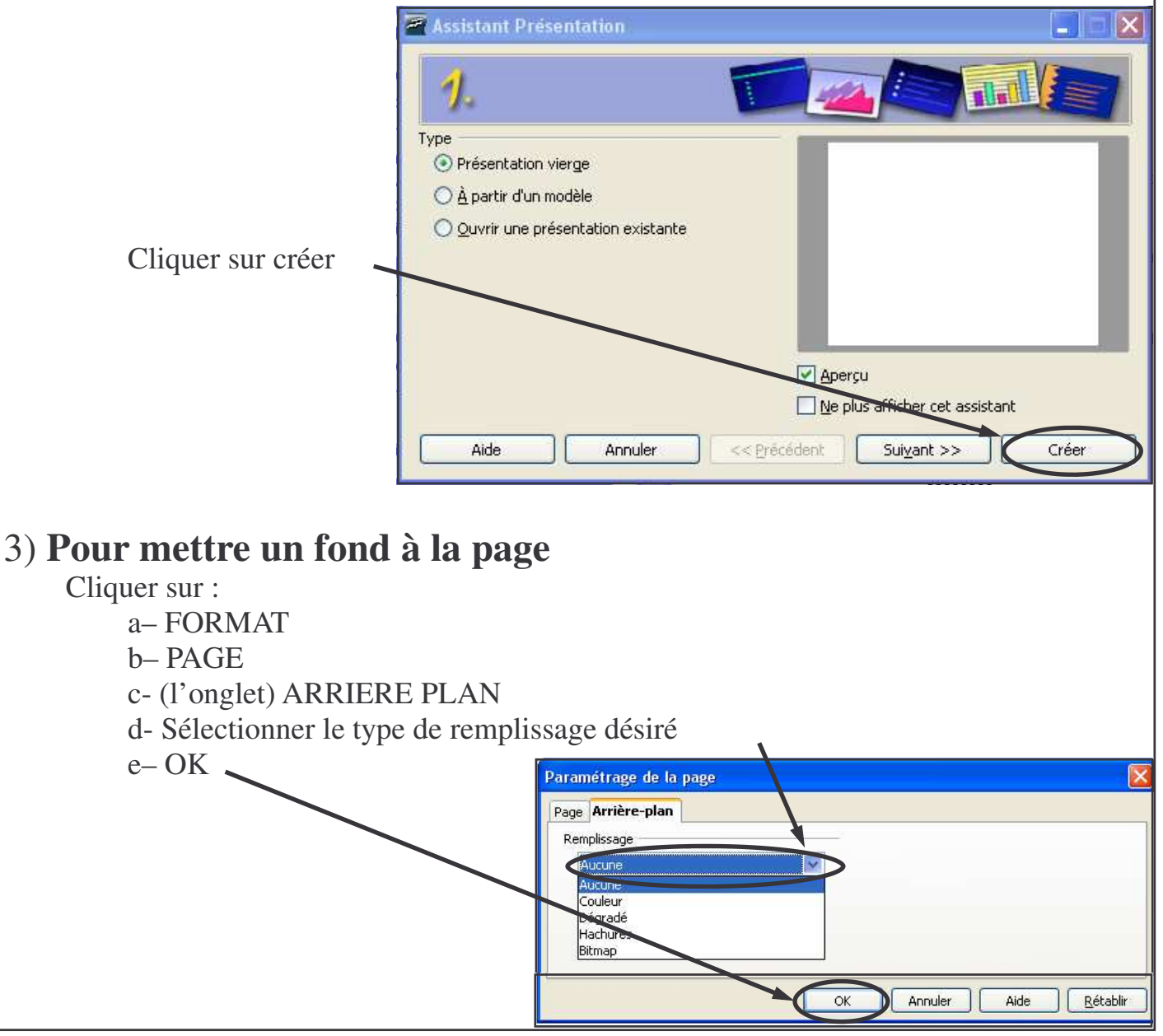

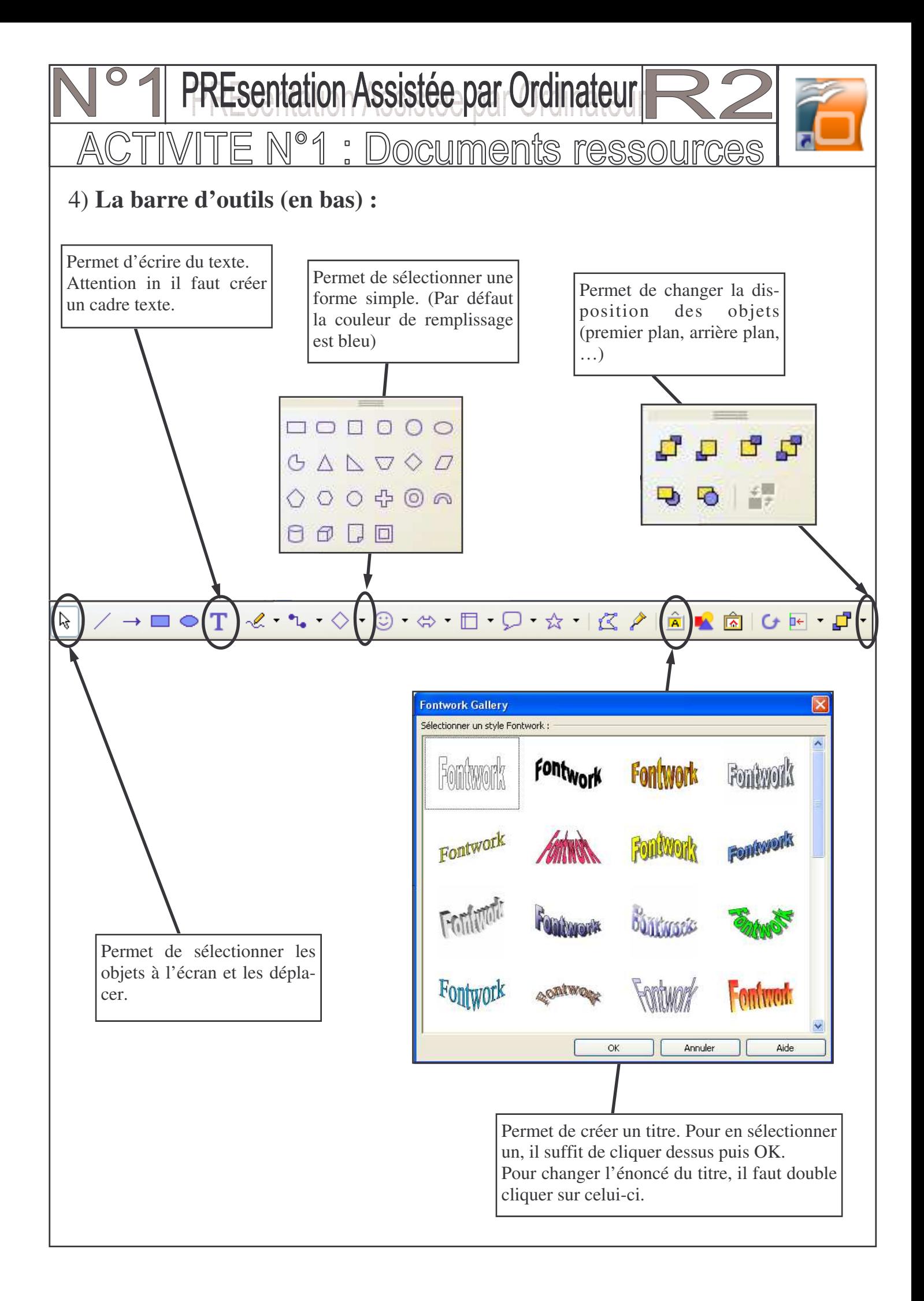

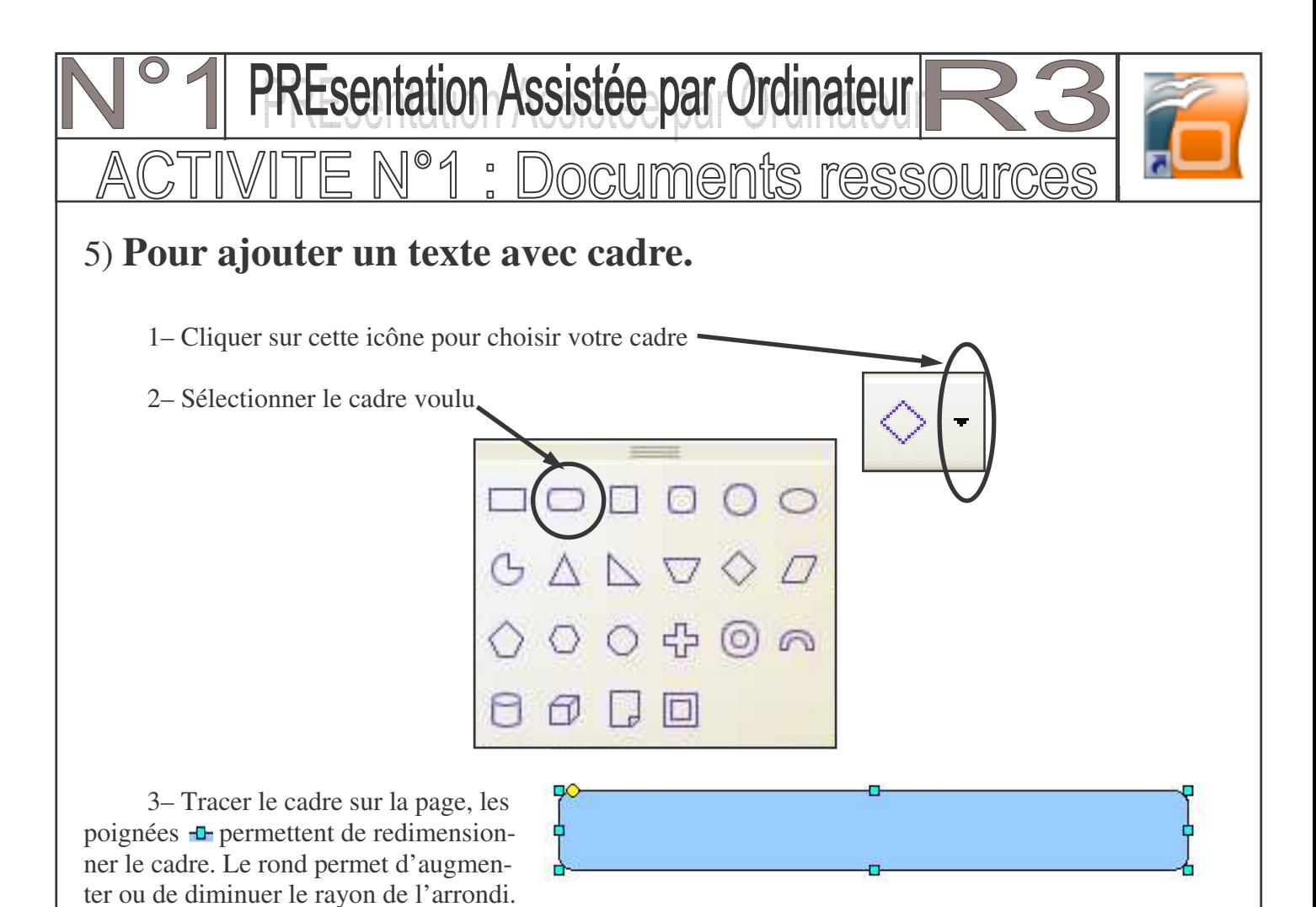

4– Pour écrire dans le cadre double cliquer dedans puis écrire.

## 6) **Pour modifier un cadre :**

1– Sélectionner le cadre puis faire les changements à partir de la barre de menu suivante :

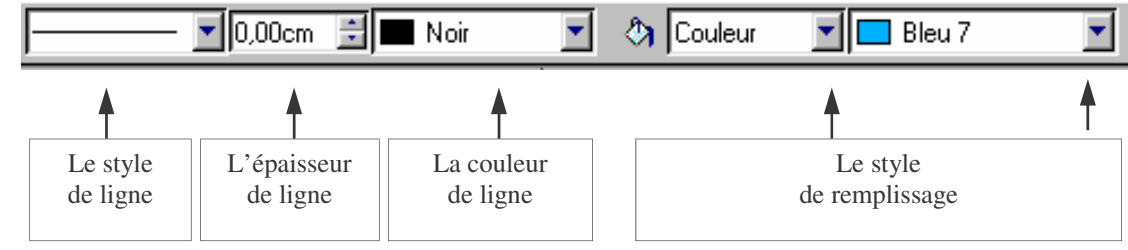

## 7) **Pour insérer une image :**

- 1– Cliquer sur le menu INSERTION, IMAGE, A PARTIR D'UN FICHIER…
- 2– Sélectionner mes documents, puis mes images et cliquer sur l'image voulue.

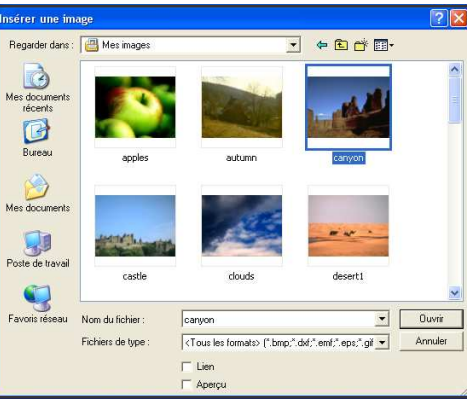

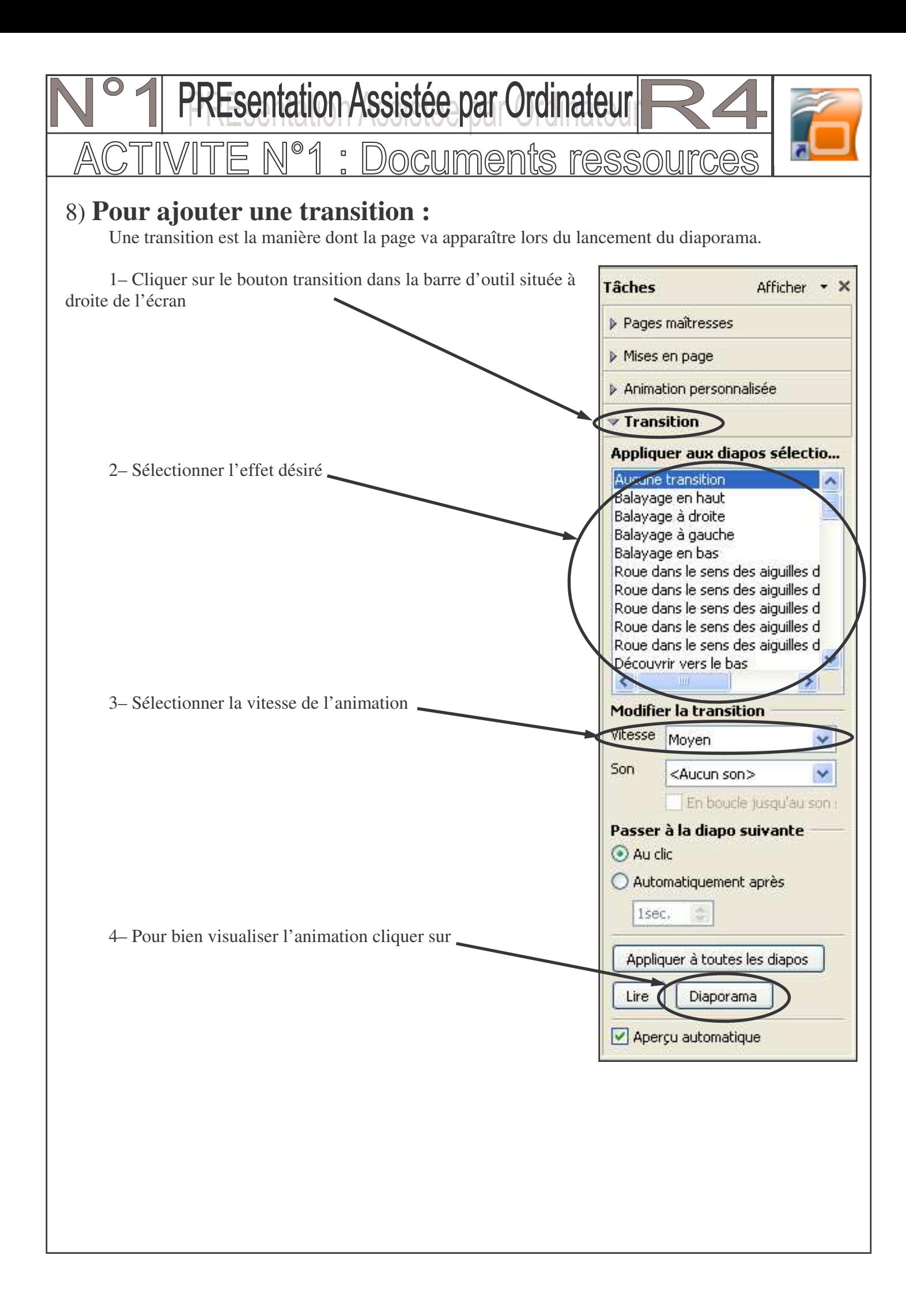

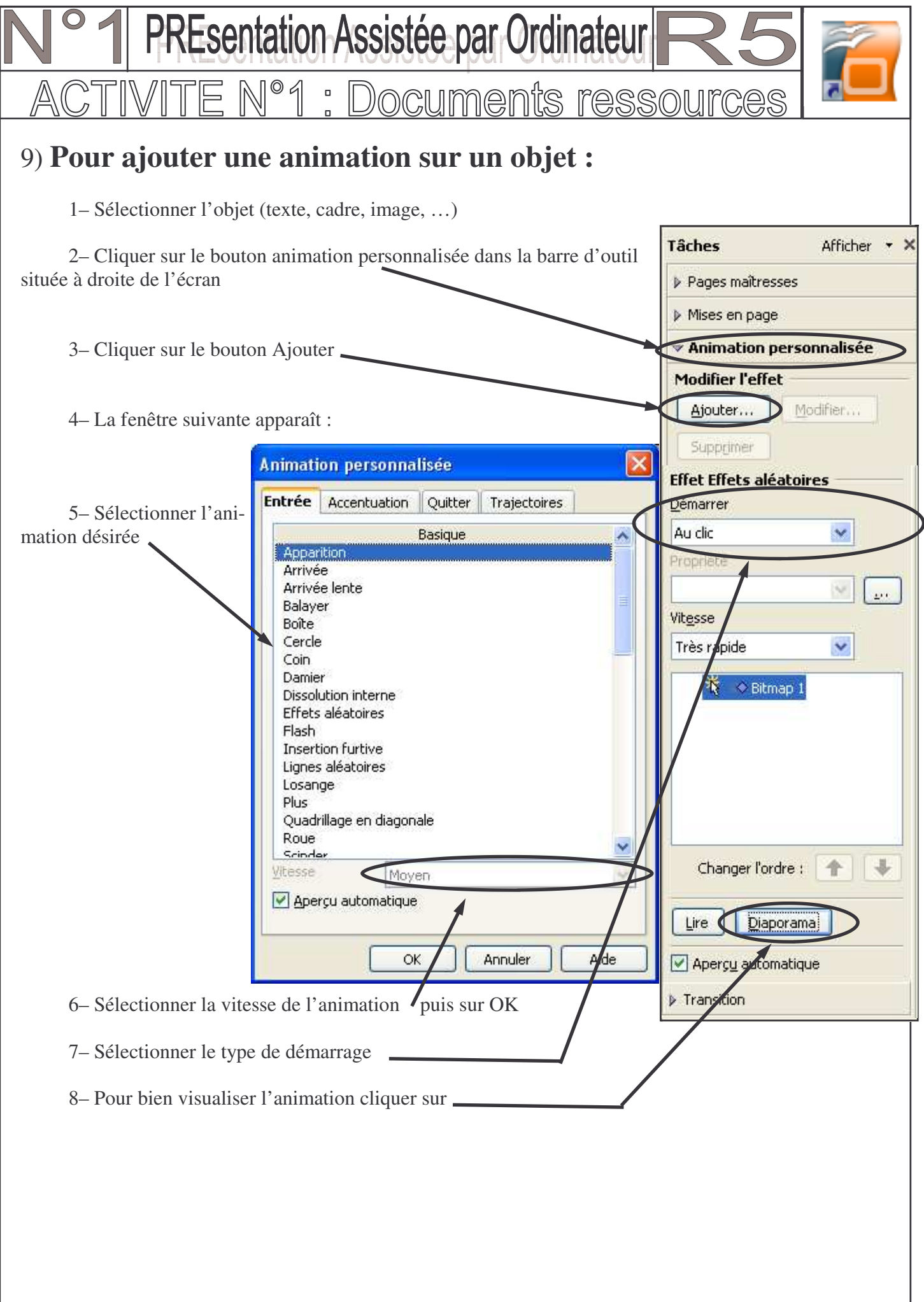

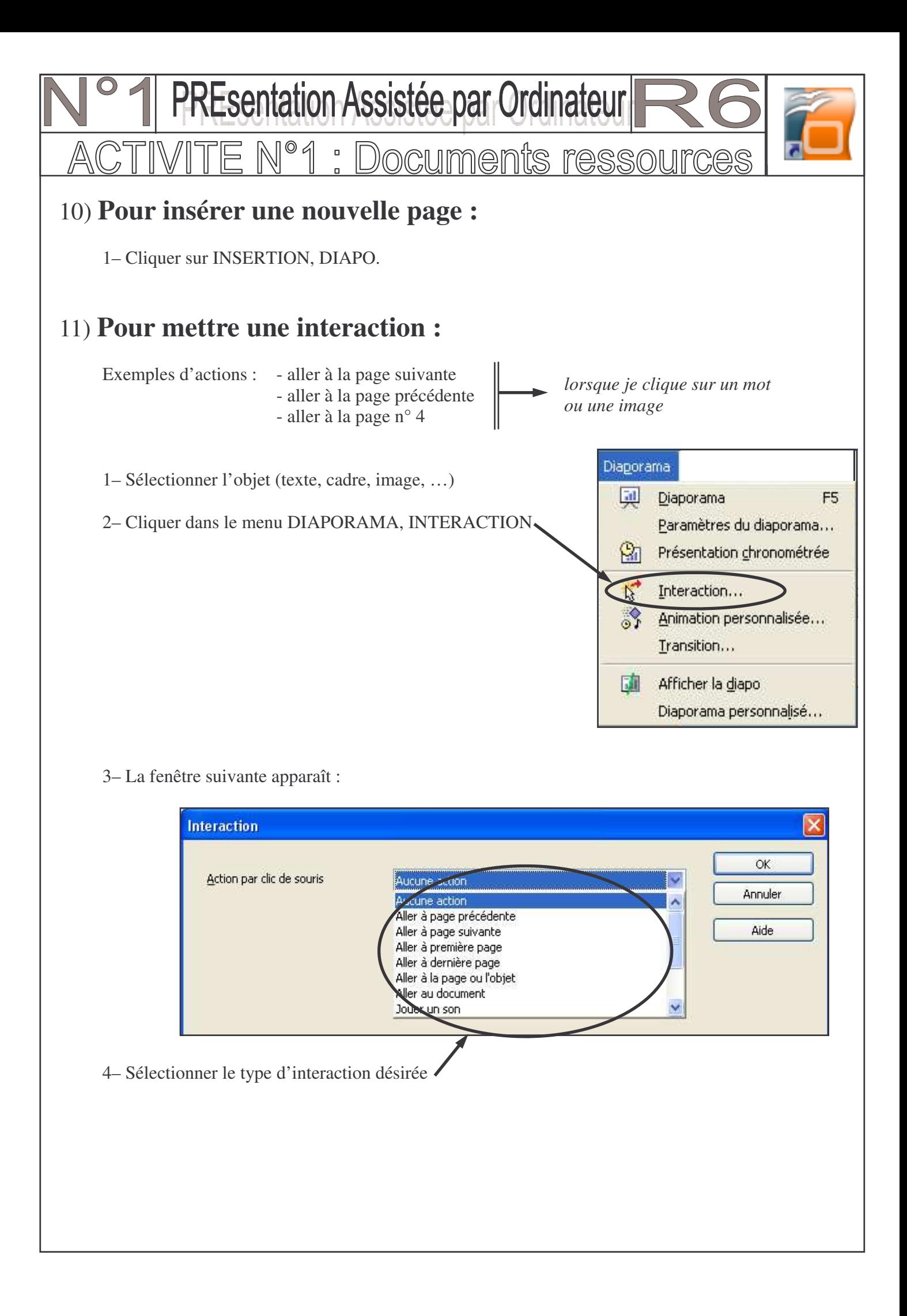